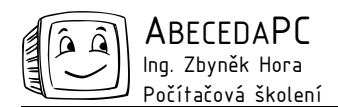

# MS Word I

Chcete zjednodušit a zrychlit svoji práci s Wordem? Přinášíme Vám cyklus MS Word věnovaný tipům na zefektivnění Vaší práce při psaní dokumentů. V prvním díle Vás seznámíme s možnostmi automatického nahrazování textu během psaní, s rychlým označováním textu a s používáním záhlaví a zápatí v dokumentu. Poradíme Vám jak vyřešit problémy s dělením některých slovních spojení na koncích řádků a jak nejjednodušeji začít psát na nové stránce.

#### Automatické opravy

Určitě se Vám někdy při psaní v MS Word stalo, že se napsané slovo samo změnilo nebo že se malé písmeno změnilo ve velké apod. V některých případech nás tato vlastnost MS Word potěší, jindy naopak přidělá práci. MS Word automaticky opravuje překlepy, velká písmena na počátku vět, nahrazuje rovné uvozovky oblými, e-mailové adresy a odkazy na webové stránky upravuje na hypertextové odkazy apod. Nastavení automatického nahrazování najdete v dialogu Možnosti automatických oprav, který otevřete přes menu Nástroje / Možnosti automatických oprav. Změny nastavení se projeví pouze na nově psaném textu ve všech dokumentech na Vašem počítači, již napsaný text se nezmění.

Podívejme se na několik příkladů, kdy nám automatické opravy pomáhají nebo naopak škodí.

### Překlep nebo záměr?

Automatické opravy také nahrazují překlepy (např. "dokumetny" na "dokumenty"), nespisovné výrazy (např. "aby jsme" za "abychom") a některé znaky (např. " $(r)$ " za " $\mathbb{B}$ "). Ve většině případů je tato funkce MS Word velmi užitečná, v některých případech však dochází i k nechtěným opravám. Vyskytuje-li se v českém textu cizí slovo, může být rozpoznáno jako české slovo s překlepem a nechtěně opraveno (např. anglické slovo "take" za "také", "Enter" za "Ester"). Tyto změny můžeme nastavovat v dialogu Možnosti automatických oprav (menu Nástroje / Možnosti automatických oprav). V dolní části dialogu je seznam všech slov, které jsou při psaní automaticky nahrazovány. V tomto seznamu je možné označit slova, která nechcete nahrazovat, a odebrat je tlačítkem Odstranit.

### Ušetřete si zbytečné psaní

Nahrazování textu během psaní je možné využít také při psaní delších opakujících se slov. Píšete například často dlouhý název Vaší firmy? Do seznamu nahrazovaných slov můžete přidat zkratku Vaší firmy a pak kdykoliv danou zkratku napíšete, změní se automaticky na celý název Vaší společnosti. Zkratku přidáte opět přes dialog Možnosti automatických oprav (menu Nástroje / Možnosti automatických oprav). Ve spodní části okna napíšete do políčka Nahrazovat zkratku Vaší firmy a do políčka Za celý název Vaší společnosti., poté kliknete na tlačítko Přidat a dialog potvrdíte. Nyní po zapsání zvolené zkratky a za ní mezery bude doplněn celý název Vaší firmy. Pro automatické opravy nepoužívejte zkratky, které se ve mohou v textu běžně vyskytovat, jinak může dojít k jejich nahrazování i v nechtěných případech.

# Označování textu rychle a bezpečně

Označování textu patří k jedné z nejčastějších činností při psaní textu. Označit text vypadá zdánlivě jako jednoduchá a bezproblémová věc, kolikrát už se Vám ale stalo, že jste začali označovat text přes několik stránek a najednou začaly stránky ubíhat mnohem rychleji než jste očekávali a rázem byl označený celý text? Podívejme se na několik možností, jak zrychlit stále se opakující označování textu.

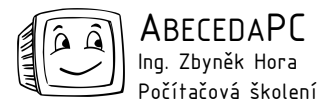

Pomocí myši lze rychle označit jedno slovo poklepáním na něj, celý odstavec označíte trojím kliknutím do odstavce. Pro výběr celého řádku stačí kliknout do levého okraje stránky vedle textu (kurzor se změní na obrácenou šipku). Chcete-li pomocí myši označit delší část textu, klikněte nejprve před první znak požadovaného výběru, pomocí posuvníku nebo kolečka myši zobrazte konec označované oblasti, podržte klávesu Shift a klikněte – text se označí. Pomocí myši můžete v novějších verzích MS Word (XP, 2003) označovat i nesouvislou oblast textu. Chcete-li například označit první a poslední odstavec textu, vyberte první odstavec, poté podržte klávesu Ctrl a označte další odstavec.

Rychle označovat text lze také pomocí klávesnice. Označování klávesnicí Vám ušetří časté přendávání ruky z klávesnice na myš a naopak. Chcete-li označit pouze několik znaků, podržte klávesu Shift a pomocí kurzorových šipek text vyberte. Pokud při pohybu po textu pomocí šipek podržíte klávesy Shift+Ctrl, text se bude označovat po celých slovech. Při označování lze použít i další kombinace kláves:

Shift+End (Home) – označení textu od aktuální pozice kurzoru na konec (začátek) řádku.

Ctrl+Shift+End (Home) - označení textu od aktuální polohy kurzoru až na konec (začátek) dokumentu.

Ctrl+A – označení celého dokumentu.

### Rozdělení slov na konci řádku

Text se při psaní automaticky zalamuje do jednotlivých řádků, nemusíme tedy přemýšlet, které slovo se na daný řádek ještě vejde a které ne. V některých situacích ale s rozdělením slov nemusíme být úplně spokojeni, na jednom řádku budeme určitě chtít nechat předložky s podstatnými jmény, číslice s jednotkami (např. 100 Kč), celý název společnosti, celé číslo účtu i pokud obsahuje pomlčku atd.. Nechtěnému rozdělení jednotlivých slov můžeme zabránit vložením speciálních symbolů – pevných mezer a pomlček. Tyto znaky píšeme mezi slova, která nechceme na konci řádku rozdělit. Do textu tyto znaky vložíte pomocí dialogu Symbol (menu Vložit / Symbol, záložka Speciální znaky) nebo pomocí klávesových zkratek:

Ctrl+Shift+mezerník – pevná mezera.

Ctrl+\_ - pevná pomlčka.

Pevné mezery a pomlčky nejsou ve standardně zobrazeném textu rozeznatelné od obyčejných mezer a pomlček, jejich rozlišení je možné pouze při zobrazení skrytých znaků – ikona  $\blacksquare$  **Zobrazit nebo** skrýt ¶ na Standardním panelu nástrojů.

### Pokračování na nové stránce bez problémů

Při psaní delších dokumentů se můžeme setkat s přáním začít psát určitou část textu na nové stránce (např. novou kapitolu). Na další stránku není vhodné se přemisťovat pomocí několikerého stisknutí klávesy Enter, při další úpravě předchozího textu může totiž dojít ke změně jeho délky a tím k posunu textu na dalších stránkách. Chcete-li v dokumentu začít psát na nové stránce, otevřete dialog Konec nebo zalomení přes menu Vložit / Konec, vyberte položku Konec stránky a dialog potvrďte. Kurzor se automaticky přemístí na novou stránku a Vy můžete začít psát. I po případných úpravách dokumentu bude nový text začínat vždy na nové stránce.

# Záhlaví a zápatí

Chcete, aby se na všech stránkách v dokumentu zobrazoval v horní nebo dolní části stejný text – například hlavička Vaší společnosti? Tento text nemusíte opisovat na každou stránku, stačí jej zadat jednou do tzv. záhlaví (horní část stránky) nebo zápatí (dolní část stránky). Pro úpravu záhlaví a zápatí vyberte položku Záhlaví a zápatí v menu Zobrazit, poté se kurzor přemístí do horní části stránky

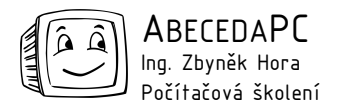

a vy můžete vyplnit text v záhlaví případně zápatí dokumentu. Zpět do textu dokumentu se přemístíte poklepáním do hlavního textu nebo pomocí tlačítka Zavřít na panelu Záhlaví a zápatí. Text uvedený v záhlaví a zápatí se zobrazí na všech stránkách.

Záhlaví a zápatí může obsahovat jakýkoliv text (i víceřádkový), obrázky a tabulky, postup při jejich vkládání a úpravách je stejný jako v normální části dokumentu. Záhlaví a zápatí se zobrazuje pouze v náhledu před tiskem a při zobrazení rozložení při tisku (menu Zobrazit / Rozložení při tisku).

### Odlišné záhlaví a zápatí na první stránce

První stránka textu je v řadě případů titulním listem, tehdy pravděpodobně nebudete chtít na této stránce zobrazovat stejné záhlaví a zápatí jako ve zbývající části dokumentu. Jiné záhlaví a zápatí pro první stránku nastavíte v dialogu Vzhled stránky (menu Soubor / Vzhled stránky) na záložce Rozložení zatržením položky Jiné na první stránce. Po potvrzení dialogu záhlaví na první stránce zmizí a na všech ostatních stránkách zůstane beze změny. V případě potřeby můžete text v záhlaví první stránky i ve zbývající části dokumentu upravovat samostatně obvyklým způsobem.

#### Různé záhlaví a zápatí v jednotlivých částech dokumentu

V celém dokumentu nemusí být použité pouze jedno záhlaví a zápatí. Při psaní delších dokumentů, kde bývá text rozdělen do několika kapitol, může být záhlaví a zápatí v jednotlivých částech různé. Dokument musí být rozdělen na tzv. oddíly. Po dopsání části textu vytvoříme nový oddíl pomocí dialogu Konec nebo zalomení, který otevřeme přes menu Vložit / Konec. Ve spodní části tohoto dialogu zvolíme zda má oddíl začít na této nebo na nové stránce. Poté co je text rozdělen na jednotlivé oddíly přejděte na první stránku a přejděte do záhlaví stránky (menu Zobrazit / Záhlaví a zápatí). Vyplňte záhlaví a zápatí na první stránce, do dalšího oddílu se přemístíme pomocí ikony

Zobrazit další <sup>B</sup><sup>1</sup> na panelu Záhlaví a zápatí. Standardně je nastavené stejné záhlaví a zápatí ve všech oddílech dokumentu, požadujete-li v určitém oddíle odlišné záhlaví nebo zápatí, klikněte na

ikonu Stejné jako minulé **kole** na panelu Záhlaví a zápatí. Poté můžete záhlaví v tomto oddíle upravovat nezávisle na předchozím. Stejným způsobem je možné pokračovat i dalších oddílech dokumentu.

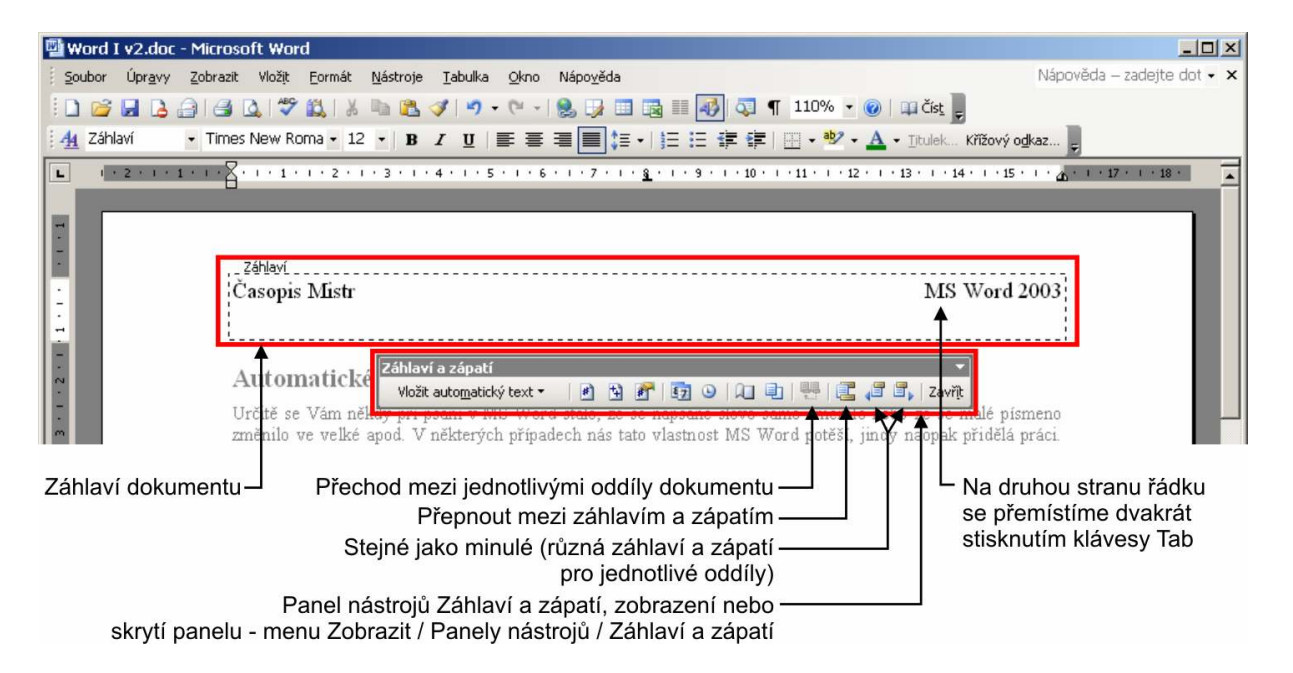

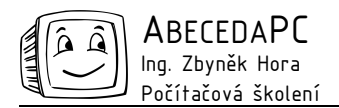

V dalších číslech Vás seznámíme s dalšími funkcemi Wordu, které Vaší práci zefektivní a zrychlí. Mimo jiné se podíváme se na používání stylů a šablon, hromadnou korespondenci a vkládání tabulek z MS Excel.

Autor: Ing. Iva Horová tel.: 775694359 e-mail: iva.horova@abecedapc.cz www.AbecedaPC.cz

Článek pro Časopis Mistr, www.infomitsr.cz